# Class Based QoS Report Pack

For the Windows $^\circledR$ , HP-UX, Solaris, and Linux operating systems

Software Version: 1.30

HP Performance Insight 5.40

User Guide

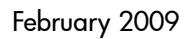

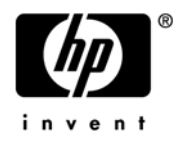

### Legal Notices

#### **Warranty**

The only warranties for HP products and services are set forth in the express warranty statements accompanying such products and services. Nothing herein should be construed as constituting an additional warranty. HP shall not be liable for technical or editorial errors or omissions contained herein.

The information contained herein is subject to change without notice.

#### Restricted Rights Legend

Confidential computer software. Valid license from HP required for possession, use or copying. Consistent with FAR 12.211 and 12.212, Commercial Computer Software, Computer Software Documentation, and Technical Data for Commercial Items are licensed to the U.S. Government under vendor's standard commercial license.

#### Copyright Notices

© Copyright 2007-2009 Hewlett-Packard Development Company, L.P.

This product includes Xerces XML Java Parser software, which is Copyright (c) 1999 The Apache Software Foundation. All rights reserved.

This product includes JDOM XML Java Parser software, which is Copyright (C) 2000-2003 Jason Hunter  $\&$ Brett McLaughlin. All rights reserved.

This product includes JClass software, which is (c) Copyright 1997, KL GROUP INC. ALL RIGHTS RESERVED.

This product includes J2TablePrinter software, which is © Copyright 2001, Wildcrest Associates (http:// www.wildcrest.com)

This product includes Xalan XSLT Processor software, which is Copyright (c) 1999 The Apache Software Foundation. All rights reserved.

This product includes EXPAT XML C Processor software, which is Copyright (c) 1998, 1999, 2000 Thai Open Source Software Center Ltd and Clark Cooper Copyright (c) 2001, 2002 Expat maintainers.

This product includes Apache SOAP software, which is Copyright (c) 1999 The Apache Software Foundation. All rights reserved.

This product includes O'Reilley Servlet Package software, which is Copyright (C) 2001-2002 by Jason Hunter, jhunter AT servlets.com.All rights reserved.

This product includes HTTPClient Package software, which is Copyright (C) 1991, 1999 Free Software Foundation, Inc. 59 Temple Place, Suite 330, Boston, MA 02111-1307 USA.

This product includes Perl software, which is Copyright 1989-2002, Larry Wall. All rights reserved.

This product includes Skin Look And Feel software, which is Copyright (c) 2000-2002 L2FProd.com. All rights reserved.

This product includes nanoXML software, which is Copyright (C) 2000 Marc De Scheemaecker, All Rights Reserved.

This product includes Sixlegs PNG software, which is Copyright (C) 1998, 1999, 2001 Chris Nokleberg

This product includes cURL & libcURL software, which is Copyright (c) 1996 - 2006, Daniel Stenberg, <daniel@haxx.se>. All rights reserved.

This product includes Quartz - Enterprise Job Scheduler software, which is Copyright 2004-2005 OpenSymphony

This product includes Free DCE software, which is (c) Copyright 1994 OPEN SOFTWARE FOUNDATION, INC., (c) Copyright 1994 HEWLETT-PACKARD COMPANY, (c) Copyright 1994 DIGITAL EQUIPMENT CORPORATION, Copyright (C) 1989, 1991 Free Software Foundation, Inc. 59 Temple Place, Suite 330, Boston, MA 02111-1307 USA

This product includes DCE Threads software, which is Copyright (C) 1995, 1996 Michael T. Peterson

This product includes Jboss software, which is Copyright 2006 Red Hat, Inc. All rights reserved.

This product includes org.apache.commons software developed by the Apache Software Foundation (http:// www.apache.org/).

#### Trademark Notices

Java™ is a U.S. trademark of Sun Microsystems, Inc. Java™ and all Java based trademarks and logos are trademarks or registered trademarks of Sun Microsystems, Inc. in the U.S. and other countries.

Oracle® is a registered U.S. trademark of Oracle Corporation, Redwood City, California.

UNIX® is a registered trademark of The Open Group.

Windows® and Windows NT® are U.S. registered trademarks of Microsoft® Corporation.

### Documentation Updates

This guide's title page contains the following identifying information:

- Software Version number, which indicates the software version.
- Document Release Date, which changes each time the document is updated.
- Software Release Date, which indicates the release date of this version of the software.

To check for recent updates, or to verify that you are using the most recent edition of a document, go to:

#### **http://h20230.www2.hp.com/selfsolve/manuals**

This site requires that you register for an HP Passport and sign-in. To register for an HP Passport ID, go to:

#### **http://h20229.www2.hp.com/passport-registration.html**

Or click the **New users - please register** link on the HP Passport login page.

You will also receive updated or new editions if you subscribe to the appropriate product support service. Contact your HP sales representative for details.

### Support

You can visit the HP Software Support Online web site at:

#### **http://www.hp.com/go/hpsoftwaresupport**

This web site provides contact information and details about the products, services, and support that HP Software offers.

HP Software Support Online provides customer self-solve capabilities. It provides a fast and efficient way to access interactive technical support tools needed to manage your business. As a valued support customer, you can benefit by using the HP Software Support web site to:

- Search for knowledge documents of interest
- Submit and track support cases and enhancement requests
- Download software patches
- Manage support contracts
- Look up HP support contacts
- Review information about available services
- Enter into discussions with other software customers
- Research and register for software training

Most of the support areas require that you register as an HP Passport user and sign in. Many also require a support contract.

To find more information about access levels, go to:

#### **http://h20230.www2.hp.com/new\_access\_levels.jsp**

To register for an HP Passport ID, go to:

#### **http://h20229.www2.hp.com/passport-registration.html**

# Contents

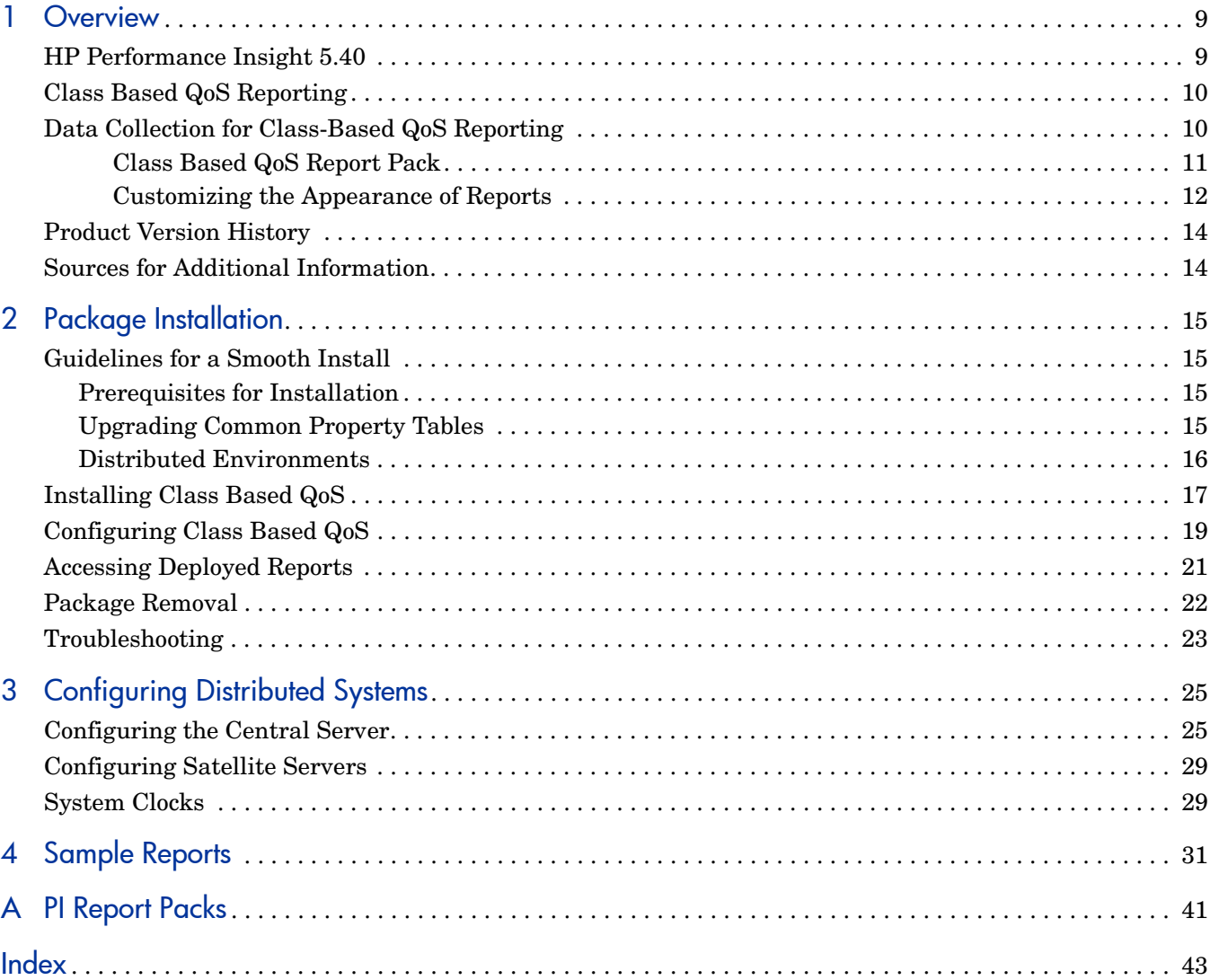

# <span id="page-8-0"></span>1 Overview

This chapter covers the following topics:

- Introduction to HP Performance Insight 5.40
- Data Collection for Class-Based QoS
- Folder and Reports
- Package version history
- Sources for additional information

### <span id="page-8-1"></span>HP Performance Insight 5.40

HP Performance Insight 5.40 (PI 5.40) collects data from many sources, performs in-depth trend analysis, maintains performance baselines, and provides users with convenient, web-based reporting. Following is a partial list of product features:

- Distributed architecture
- Easy to scale (supports data collection from thousands of agents)
- CODA/PA agent support
- Multi-company security model
- Data warehousing
- Near Real Time reporting
- Forecasting
- Extensive aggregation (by hour, day, week, month; by location, by customer)
- Thresholding and alerting
- Easy identification of bottlenecks
- Easy assessment of capacity trends
- Accurate and timely documentation for management
- Integration with NNM
- Integration with OVO/OM

The reporting solutions created for PI 5.40 cover many areas of business technology optimization, including traffic profiling for networks, specifically, IP QoS Reporting and Class-Based QoS Reporting. For a complete list of reporting solutions organized by technology, see [Appendix A, PI Report Packs](#page-40-1).

# <span id="page-9-0"></span>Class Based QoS Reporting

<span id="page-9-4"></span>The Class Based QoS reporting solution provides comprehensive summarization and reporting features that let you view the effect of QoS policies on network traffic. The Class Based QoS Report Pack displays reports that provide a comprehensive picture of what is happening on the network. Network service providers and their customers can use the Report Pack to monitor the usage characteristics of network services with a view to service capacity planning and network/service optimization.

The Class Based QoS Report Pack installs on PI 5.40. The Class Based QoS Datapipe runs on the PI 5.40 server.

The Datapipe collects data using SNMP and networking devices that support the Class Based QoS configuration. The Report Pack aggregates and reports on the data.

## <span id="page-9-1"></span>Data Collection for Class-Based QoS Reporting

<span id="page-9-2"></span>The Datapipe collects QoS statistics from the Cisco Class Based QoS MIB (Management Information Base) and populates the Class Based QoS rate tables once every 15 minutes. It collects QoS policy configuration data for all routers once a day.

Quality of Service (QoS) lets you dedicate bandwidth to particular types of traffic but does not tell you how much traffic of each service class is traversing the network, nor does it provide the hourly and daily information needed to design efficient QoS schemes. To find out how much traffic of each service class is traversing the network, and when the traffic is taking place, it is necessary to poll byte and packet counters in the Cisco Class Based QoS MIB and process the collected data. The MIB stores traffic policy data and performance statistics. QoS policies define the flow of traffic.

Customer, location, node, and interface information for QoS data is imported via the Common Property Tables property import/forms and the Interface Reporting property import/form.

The Datapipe provides the following data collection functionality:

- <span id="page-9-7"></span><span id="page-9-6"></span><span id="page-9-5"></span><span id="page-9-3"></span>• Discovers nodes that support the Class Based QoS MIB. The MIB contains a number of useful metrics for various QoS policies, including:
	- — Inventory
		- Parent and child classes applied on the various interfaces of the Class Based QoS-enabled devices and the direction information.
	- — Class statistics
		- Pre-policy packets, bytes, and bit rate
		- – Dropped packets, bytes, and bit rate
		- Packets dropped due to no buffers
	- Policing statistics
		- – Conformed packets, bytes, and bit rate
		- Exceeded packets, bytes, and bit rate
		- Violated packets, bytes, and bit rate
	- — Queuing statistics
- Current queue depth
- – Maximum queue depth
- <span id="page-10-2"></span>Discard bytes and packets
- Traffic shaping statistics
	- – Delayed bytes and packets
	- Dropped bytes and packets
	- Current queue size
- <span id="page-10-1"></span>- Random Early Detect (RED) statistics
	- Random dropped bytes and packets
	- Tail dropped bytes and packets
	- Transmitted bytes and packets
	- ECN marked bytes and packets
	- – Mean queue size
- Recognizes and responds to re-indexing of QoS objects in the Class Based QoS MIB tables.
- Maps data from the rate tables to the Class Based QoS Report Pack base tables.
- Collects QoS statistics according to the QoS policy configuration of the routers.
- Recognizes and responds to interface re-indexing discovered by the Interface Reporting Datapipe and the ifEntry Discovery Datapipe.
- Collects QoS policy configuration data within 15 minutes after a re-indexing event or a configuration change is discovered on a router. This happens only on routers that are re-indexed or reconfigured.
- Collects statistics for routers that need policy configuration updates to minimize gaps in the data due to re-indexing or policy configuration changes. Collections are based on the previous policy configuration. Statistics for new QoS objects are collected when the new policy configuration is known.
- • Updates the configuration/information for classes and policies in the Report Pack for all nodes requiring a configuration update prior to transferring data.
- Transfers data to the Report Pack only for nodes with complete policy configuration data. After a re-index or configuration change, trend sums are suspended until the policy configuration is updated.

### <span id="page-10-0"></span>Class Based QoS Report Pack

The Report Pack issues processing directives to PI 5.40, and displays reports that show the distribution of traffic on a per-precedence basis. With this information, you can monitor the usage characteristics of provided network services, plan service capacity, and optimize your network services.

<span id="page-10-5"></span><span id="page-10-4"></span><span id="page-10-3"></span>The Report Pack populates the Class Based QoS daily tables every day as defined in the processing schedule. The Class Based QoS monthly tables are updated every day with the current month-to-date data. The Class Based QoS forecast tables are populated every day using a 42-day baseline period.

Class-Based QoS contains four folders and a total of 17 reports. See below for details.

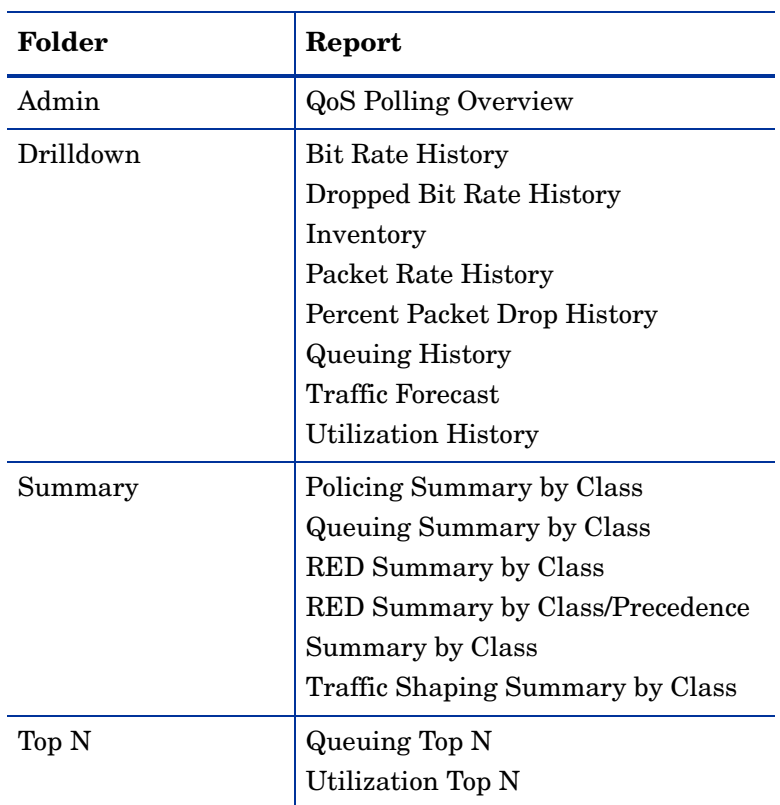

Reports show data by interface, traffic direction, and class. Additional reports may show data aggregated by device and for all devices. Reports show hourly, daily, and monthly data.

For details on deploying the reports, see Accessing Deployed Reports on page 21. To see example reports, see Sample Reports on page 25.

#### <span id="page-11-0"></span>Customizing the Appearance of Reports

:

The Report Pack provides Common Property Table forms that enable provisioning additional (optional) information, such as node locations and end customers. The Report Pack uses this provisioning data to present more detailed information concerning the endpoints of the network flows.

The Report Pack inherits property data, including name of node, name of interface, location of node, and customer, from the Interface Reporting Report Pack. Any property changes made for Interface Reporting using the Common Property Tables automatically appear in Class Based QoS Report Pack reports.

<span id="page-11-1"></span>You can change the appearance of the reports, including fonts and graph styles, using the Web Access Server.

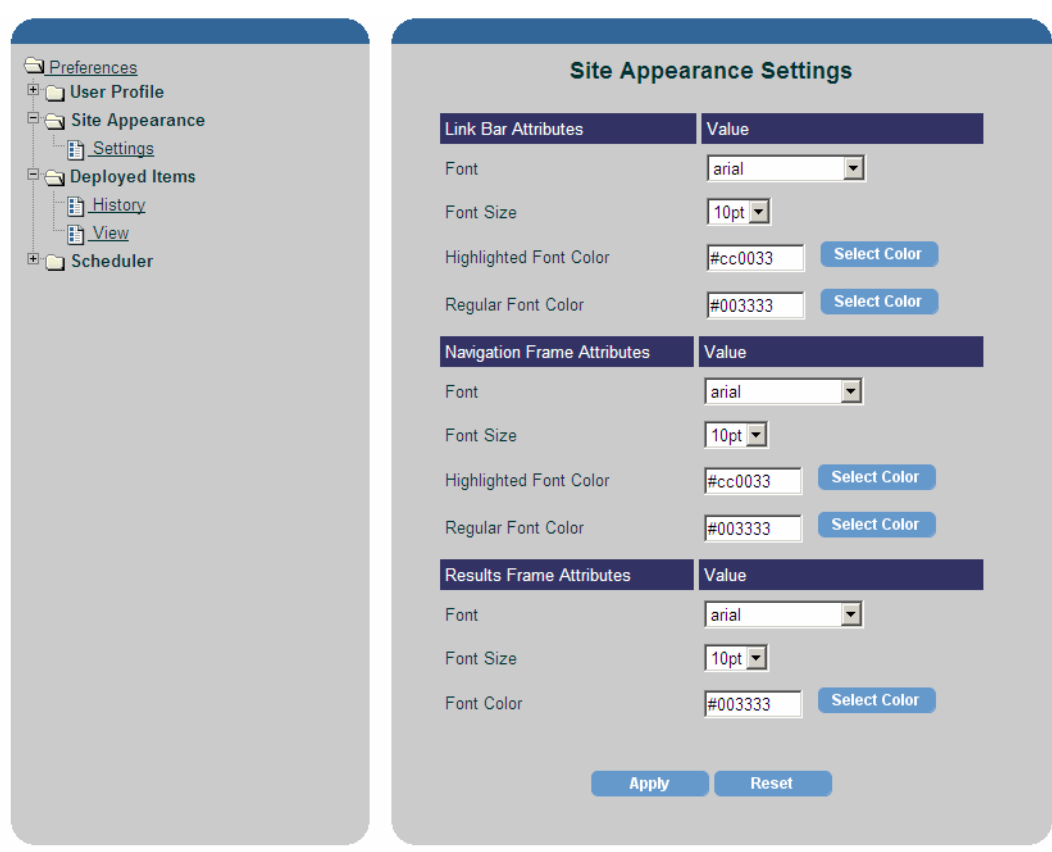

### **Figure 1 Site Appearance Settings**

For detailed instructions, see the *HP Performance Insight 5.40 Administration Guide*.

# <span id="page-13-2"></span><span id="page-13-0"></span>Product Version History

<span id="page-13-3"></span>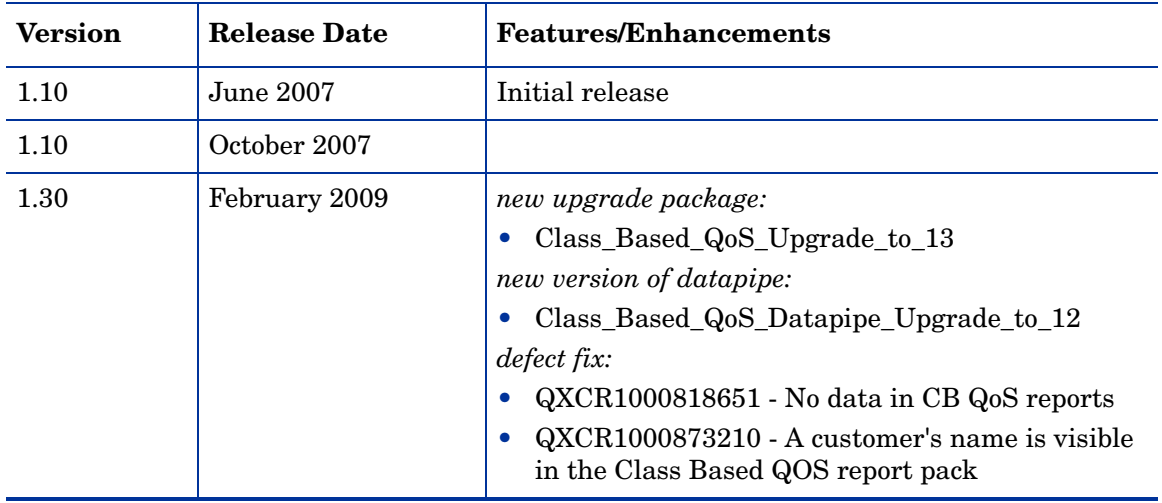

# <span id="page-13-1"></span>Sources for Additional Information

The following documents provide additional information:

- *HP Performance Insight 5.40 Administration Guide*
- *Common Property Tables User Guide*
- *Interface Reporting Report Pack User Guide*
- *Interface Reporting ifEntry Datapipe User Guide*

These documents can be found either on the product DVD or you can download the latest version from the URL shown in Documentation Updates on page 3.

Select **Support > Product Manuals** to reach the HP Software Product Manuals page. The user guides are listed under Performance Insight.

Every manual on the Product Manuals Search page indicates the month and year. If a manual is revised and reposted, the date will change. Revised manuals are posted on a regular basis, so check the date on your PDF against the date on the PDF on the web and use the web version if it is newer.

# <span id="page-14-0"></span>2 Package Installation

This chapter covers the following topics:

- [Guidelines for a Smooth Install on page 15](#page-14-1)
- [Installing Class Based QoS on page 17](#page-16-0)
- [Accessing Deployed Reports on page 21](#page-20-0)
- [Package Removal on page 22](#page-21-0)
- [Troubleshooting on page 23](#page-22-0)

## <span id="page-14-1"></span>Guidelines for a Smooth Install

<span id="page-14-6"></span>The Report Pack CD has the latest report packs and datapipes. When you insert the CD in the CD-ROM drive and launch the package extraction program, the install script on the CD extracts every package from the CD and copies the results to the Packages directory on your system. When the extract finishes, the install script prompts you to launch PI 5.40 and start Package Manager. Before using Package Manager, review the following guidelines.

### <span id="page-14-2"></span>Prerequisites for Installation

<span id="page-14-5"></span>The Class Based QoS Report Pack has a combination of core product requirements and package level requirements. The core product requirements are:

- PI 5.40
- All service packs available for PI 5.40

The package level prerequisites are:

- Common Property Tables 3.90
- Interface Reporting Report Pack 5.50

### <span id="page-14-3"></span>Upgrading Common Property Tables

<span id="page-14-4"></span>If you are running an earlier version of Common Property Tables, you must upgrade that package to version 3.90 (see [Upgrade to Common Property Tables 3.90 on page 17](#page-16-1)).

For more information about installing and using Common Property Tables, refer to the *Common Property Tables User Guide*.

### <span id="page-15-0"></span>Distributed Environments

<span id="page-15-1"></span>If you are running Class Based QoS on a distributed system across multiple servers, the central server, every satellite server, and every remote poller must be running the same version of Performance Insight and all available service packs for that version of HP Performance Insight. When you install the Class Based QoS on the central server, deploy reports. When you are done installing packages, you must configure each server by following the steps under [Configuring Distributed Systems on page 25.](#page-24-2)

# <span id="page-16-0"></span>Installing Class Based QoS

#### Task 1: Extract Packages from the Report Pack CD

- 1 Log in to the system. On Windows systems, log on with Administrator privileges. On UNIX systems, log in as root.
- 2 Stop OVPI Timer and wait for processes to terminate.

Windows: Select Settings > Control Panel > Administrative Tools > Services.

UNIX: As root, type one of the following:

HP-UX: **sh /sbin/ovpi\_timer stop**

#### Sun: **sh /etc/init.d/ovpi\_timer stop**

3 Insert the Report Pack CD.

Windows: A Main Menu displays automatically.

UNIX: Mount the CD, navigate to the top-level directory for the CD drive, and run the ./setup command.

4 Select PI 5.40 Report Packs by typing **1** in the choice field and pressing **Enter**. The install script displays a percentage complete bar. When extraction finishes, the install script starts Package Manager. The Package Manager welcome window opens.

If you navigate to the Packages directory on your system, you will see the following folders:

- — Class\_Based\_QoS
- <span id="page-16-2"></span>— Class\_Based\_QoS\_Datapipe

#### <span id="page-16-1"></span>Task 2: Upgrade to Common Property Tables 3.90

- 1 Do not install any other package with the Common Property Tables upgrade package; install the CPT upgrade package and only the CPT upgrade package.
- 2 When prompted to accept or disable the option to Deploy Reports, accept the default. If you do not deploy reports, you will not deploy the change forms that come with Common Property Tables.
- 3 When the install finishes, click **Done** to return to the Management Console.

If you need more help with this task, refer to the *Common Property Tables User Guide*.

#### Task 3: Install the Report Pack and the Datapipe

- 1 If Package Manager is not running, select Package Manager from the Management Console.
- 2 Click **Next**. The Package Location window opens.
- 3 Click the Install radio button.
- 4 Approve the default installation directory or use the browse feature to select a different directory if necessary.
- 5 Click **Next**. The Report Deployment window opens.
- 6 Accept the default settings for Deploy Reports.

Also accept the defaults for the application server name and port.

- 7 Type the same username and password as you used on the Management Console.
- 8 Click **Next**. The Package Selection window opens.
- 9 Select the check box next to the following package names:
	- Class\_Based\_QoS 1.30
	- Class\_Based\_QoS\_Datapipe 1.20
- 10 Click **Next**. The Type Discovery window opens.

You can run Type Discovery at this point.

- 11 The Selection Summary window opens. Verify that the contents of this window are correct.
- 12 Click Install to begin the installation process. The Installation Progress window opens and the install process begins. When the install process is complete, a success install complete message appears.
- 13 Click **Done**.
- 14 Restart OVPI Timer.

Windows NT: Select **Settings** > **Control Panel** > **Administrative Tools** > **Services** 

UNIX: As root, do one of the following:

HP-UX: **sh /sbin/init.d/ovpi\_timer start**

```
Sun: sh /etc/init.d/ovpi_timer start
```
Installing the demo package is optional. You can install the Class Based QoS demo package by itself, or you can install the demo package along with the Report Pack.

# <span id="page-18-0"></span>Configuring Class Based QoS

The Datapipe lets you select the period when the configuration information will be collected. It lets you limit the collection of Class Based QoS data to specified interfaces. And it lets you select the period when the Class Based QoS running statistics will be collected.

There are two forms for configuring the Datapipe. The forms are available through the Admin Console. Go to **Objects** > **Object/Property Management**.

#### <span id="page-18-1"></span>Force CB QoS Rediscovery Form

This form lets you determine when re-polling will take place once the Class Based QoS device configuration changes.

#### Force a CB QoS Rediscovery for selected devotes

Setting the rediscovery flag from No to Yes will cause the CB QoS datapipe to go and rediscover<br>the CB QoS configuration on the device on the next poll cycle. You may wish to do this if you have<br>changed the properties of t properties.

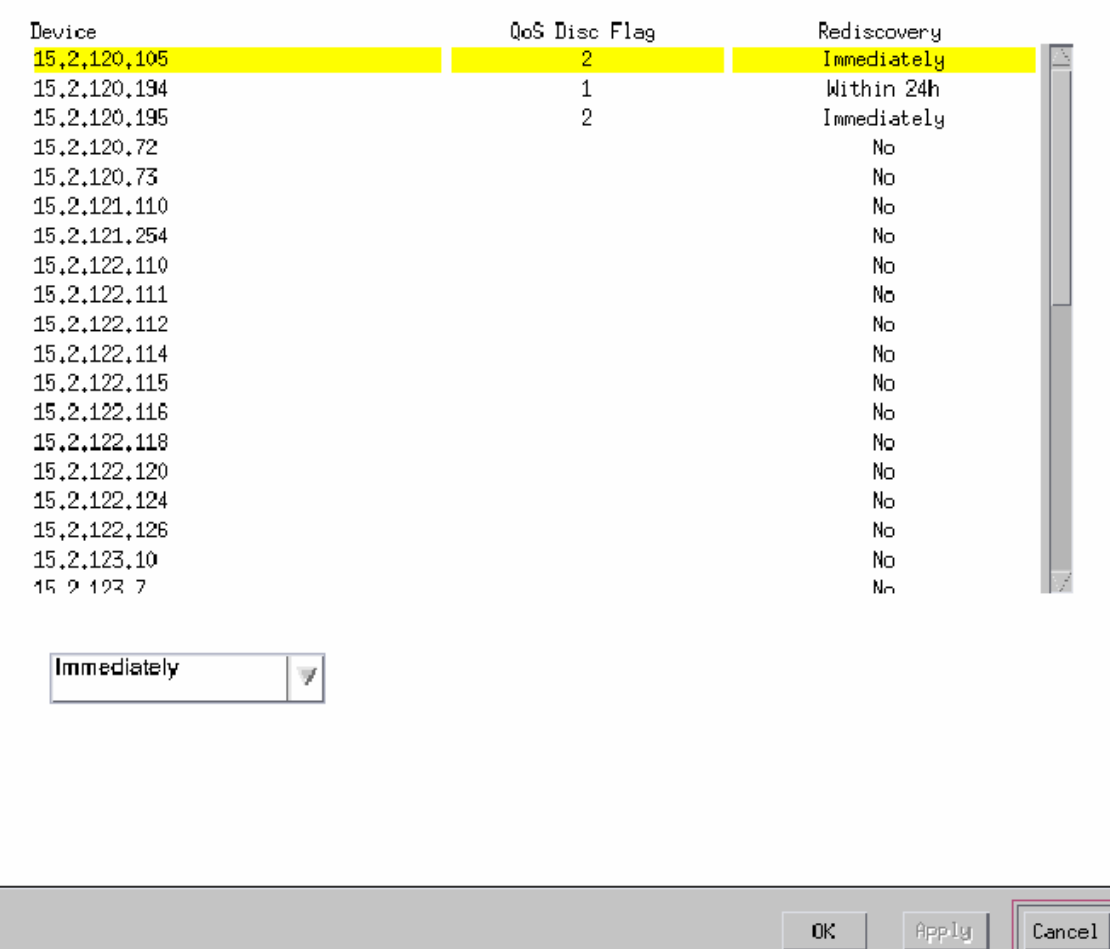

#### <span id="page-19-0"></span>Administer Poll Flag for CB QoS Interfaces Form

This form lets you decide whether the interface on the supported devices can be polled or not.

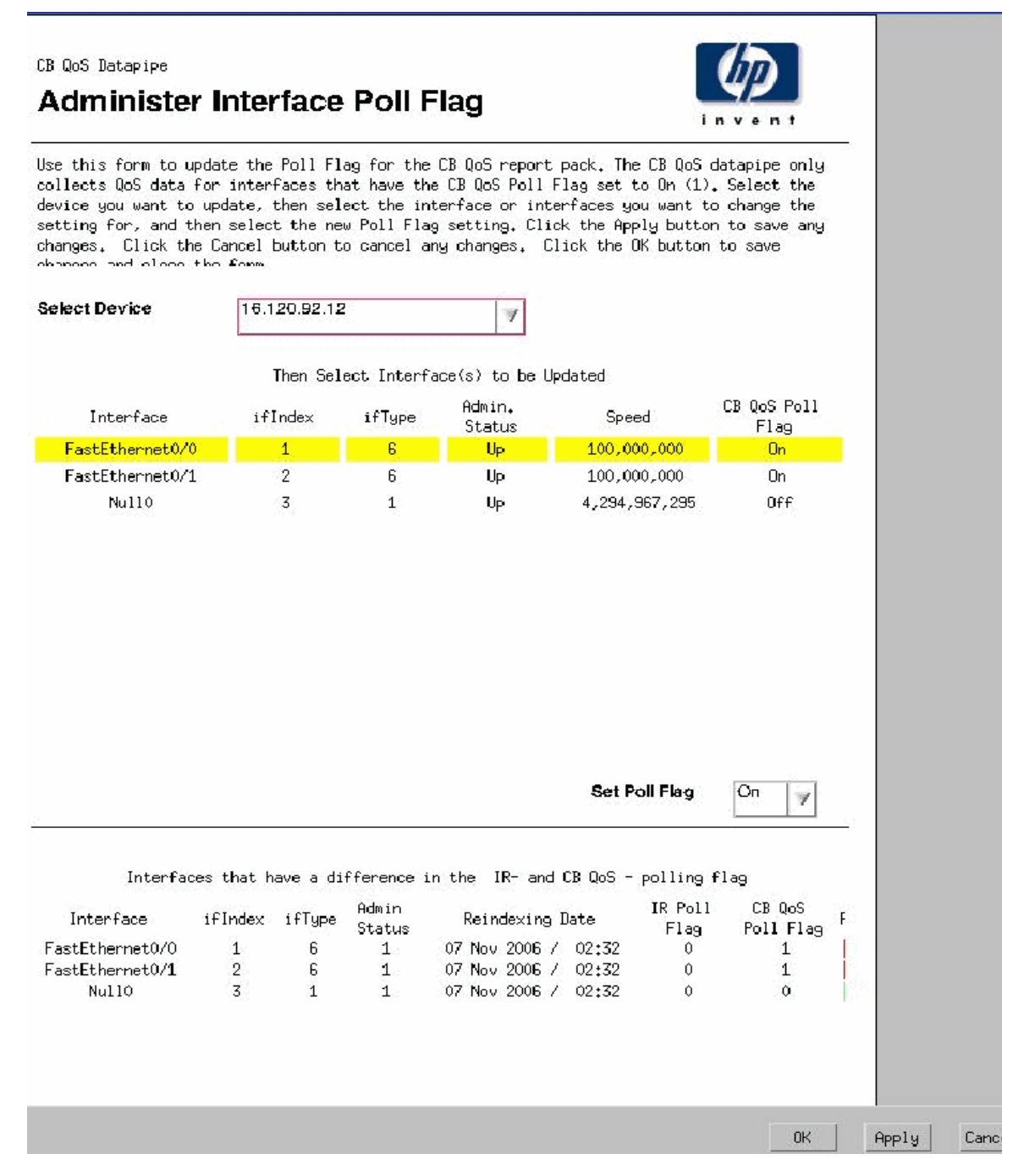

Once the configuration collection interval and polled interfaces are selected, Class Based QoS configuration data is collected from the devices. The data is available in the base tables of the Report Pack. The overview report shows the QoS collection overview.

# <span id="page-20-0"></span>Accessing Deployed Reports

When you install Class Based QoS, the Deploy Reports option is enabled. As a result, the reports in this package (as well as any forms associated with the package) are deployed to the PI 5.40 Application Server. Once reports reside on the Application Server, they can be viewed in two ways:

- PI 5.40 client applications
- Web browser

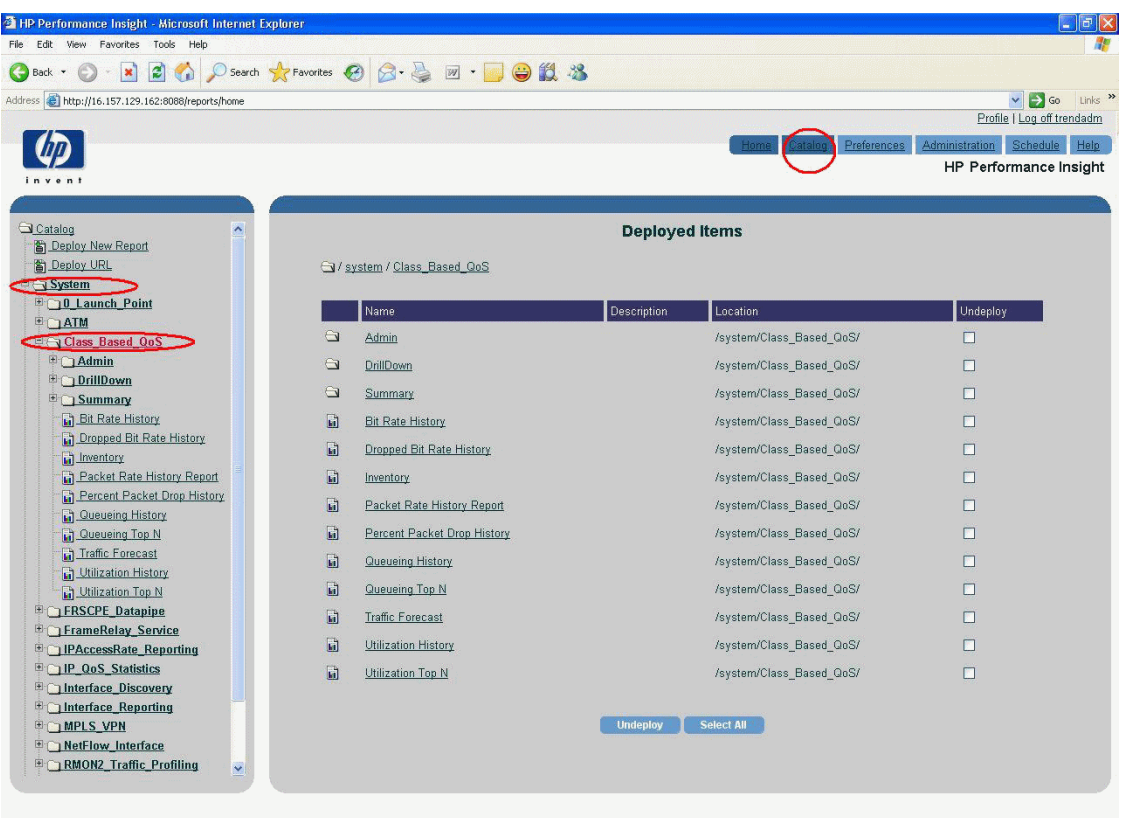

<span id="page-20-3"></span><span id="page-20-2"></span><span id="page-20-1"></span>If the client applications are installed on the user's system, the user has access to Report Viewer, Report Builder, and the Management Console. If the client applications are not installed on the user's system, using a web browser to view reports is the only way the user can view reports.

For more information about the clients, refer to the *HP Performance Insight Installation Guide*. For details about the Management Console, including how to use the Object/Property Management view to launch reports specific to a selected object, refer to the *HP Performance Insight 5.40 Administration Guide*.

## <span id="page-21-0"></span>Package Removal

Follow these steps to uninstall Class Based QoS. Removing the Report Pack automatically removes the Datapipe.

- 1 Log in to the system. On UNIX systems, log in as root.
- 2 Stop OVPI Timer and wait for processes to terminate.
- 3 Start Package Manager. The Package Manager welcome window opens.
- 4 Click **Next**. The Package Location window opens.
- 5 Click the Uninstall radio button.
- 6 Click **Next**. The Report Undeployment window opens.
- 7 If reports were deployed to the PI 5.40 Application Server, accept the defaults for Undeploy Reports, Application Server Name, and Port. Otherwise, clear the check box and skip to step 9.
- 8 Type your username and password for the PI 5.40 Application Server.
- 9 Click **Next**. The Package Selection window opens.
- 10 Click the check box next to the following packages:

Class Based QoS Report Pack 1.30

<span id="page-21-1"></span>Class Based QoS Report Pack Demo 1.00

- 11 Click **OK**.
- 12 Click **Next**. The Selection Summary window opens.
- 13 Click **Uninstall**. The Progress window opens and the removal process begins. When the uninstall process is complete, a package removal complete message appears.
- 14 Click **Done** to return to the Management Console.
- 15 Restart OVPI Timer.

Windows: Select **Settings** > **Control Panel** > **Administrative Tools** > **Services**.

UNIX: As root, type the following:

HP-UX: **sh /sbin/ovpi\_timer start** 

Sun: **sh /etc/init.d/ovpi\_timer start**

The Class Based QoS Report Pack can be uninstalled independent of any other report pack.

# <span id="page-22-0"></span>**Troubleshooting**

Perform the following steps to debug the problem in case reports do not show data.

- • Verify that data collection is successful.
	- $\hspace{0.1mm}$  Check whether the configuration collection interval has been configured correctly
	- Check whether the interfaces on the supported devices have been selected for the polling
- • Check for errors in map procedure.
	- Check the "trend.log" for error messages
- Make sure that Trendtimer is running.
- • Open the View Troubleshooting external link

http://support.openview.hp.com/troubleshooting.jsp

# <span id="page-24-2"></span><span id="page-24-0"></span>3 Configuring Distributed Systems

These are the steps to follow when setting up a distributed system:

- Decide whether or not you want local reporting
- Install the right set of packages on each server (a central server that is not polling will not need datapipes; the satellite servers will need datapipes)
- Verify that the system clocks in your environment are synchronized
- Register your satellite servers
- If you are not copying rate data to the central server, enable LIR on the central server
- If you enable LIR, add LIR mapping with the time type set to rate
- • Verify that you have all the copy policies you need
- Configure the central server (manual edits to trendtimer.sched and .pro files)
- Configure each satellite server (manual edits to trendtimer.sched and .pro files)

If you want to set up a distributed system, you can implement local reporting or you can implement centralized reporting. If you want local reporting, you need to deploy reports when you install the report pack on each satellite server, and you need to allow summarizations to run on each satellite server. If you do not want local reporting, then you do not need to deploy reports when you install a report pack on a satellite server and you can disable the scripts that run summarizations on each satellite server.

Before Location Independent Reporting (LIR) was available, our recommendation to anyone setting up a distributed system was to deploy reports on satellite servers, keep rate data on satellite servers, copy hourly data to the central server, and disable summarizations above the hourly level on satellite servers. The advantage to this approach was that it kept a large volume of rate data off the network and it decreased the processing load on the central server. The disadvantage is that the central server could not display a Near Real Time (NRT) report. The only NRT report was a local NRT report, on a satellite server. LIR overcomes this disadvantage. If you enable LIR, you can open an NRT report on the central server and drill-down on table selections. The selections you make cause the central server to query a satellite server for locally aggregated data. Of course, if you would rather copy rate data to the central server, you can. If you do that, then enabling LIR is not necessary.This chapter covers the following topics:

# <span id="page-24-1"></span>Configuring the Central Server

To configure the central server, perform the following tasks:

Task 1: Register the satellite server by setting the database role

- 1 Start the Management Console (log on with Administrator privileges).
- 2 Click the Systems icon in the navigation pane.
- 3 Navigate to the HP Performance Insight Databases folder and select the database system.
- 4 Click Database Properties.
- 5 From the Database Role list, select the Satellite Server role.
- 6 Enter any information necessary to configure the Satellite Server role.

To add a new database reference, you can use the Add Database Reference Wizard in the System and Network Administration application.

#### Task 2: Enable LIR

- 1 Start the Management Console (log on with Administrator privileges).
- 2 Click the Systems icon in the navigation pane.
- 3 Navigate to the HP Performance Insight Databases folder and select the central server.
- <span id="page-25-0"></span>4 Click LIR Configuration.
- 5 Select the LIR enabled check box.

#### Task 3: Add LIR mappings

- 1 Start the Management Console (log on with Administrator privileges).
- 2 Click the Systems icon in the navigation pane.
- 3 Navigate to the HP Performance Insight Databases folder and select the central server.
- 4 Click LIR Configuration.
- 5 Click Add Mapping.
- 6 From the Select Satellite Server list, select a satellite server to which to add a mapping.
- 7 Select the Category data table option.
- 8 Select Class Based QoS from the drop-down list.
- 9 Select the rate data type.
- 10 Click **Add to List**.
- 11 Ensure that the LIR mapping has not missed mapping any of the following tables. Also, ensure that the tables are of rate data type.
	- — K\_CBQOS\_ServicePolicy
	- — K\_CBQOS\_ClassName
	- — K\_CBQOS\_PolicyName
	- — K\_CBQOS\_Class
	- K CBQOS ClassPrec
	- — KV\_CBQOS\_Class
	- — KV\_CBQOS\_ClassPrec
	- $-$  KV CBQOS CLASSREPORT

The following figure depicts this:

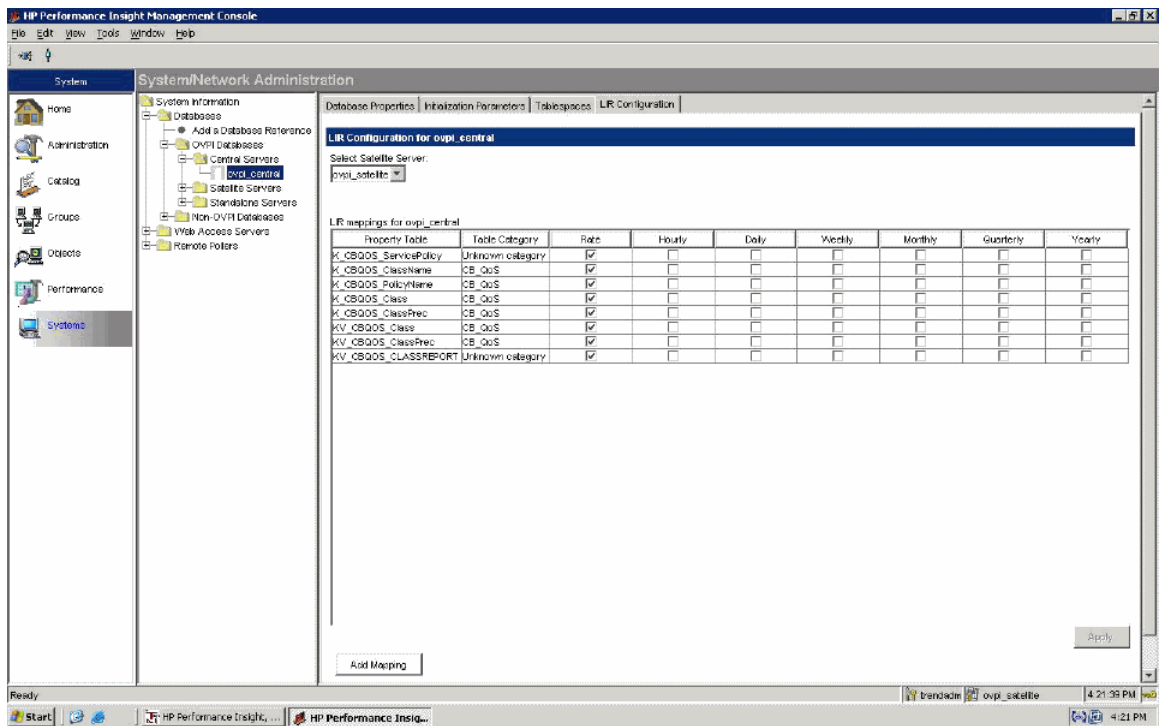

- 12 If you want to add additional LIR mappings, click Add to list and repeat step 6 through step 12.
- 13 Click **OK**.
- 14 Click **Apply**.

A copy policy is automatically generated for the hourly data and for each LIR mapping that you add. The data type selected when adding an LIR mapping (in step 9 above) determines the type of data copied that is defined in the generated copy policy (the type of data copied that is defined in the generated copy policy is for one greater than the data type selected in the LIR mapping). For example, if you select an hourly data type, a daily data copy policy is generated.

#### Task 4: Verify the automatically generated copy policies

Verify that a copy policy has been generated for the following tables and that the copy type is set correctly (to Property and Data):

- 1 Start the Management Console (log on with Administrator privileges).
- 2 Click the Copy Policy icon in the navigation pane to start the Copy Policy Manager.
- 3 Find the following tables and ensure that the table types are as follows:

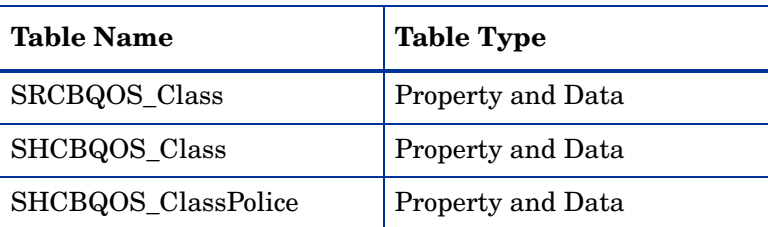

#### **Table 1 LIR Mapping Table Types**

| <b>Table Name</b>     | <b>Table Type</b> |
|-----------------------|-------------------|
| SHCBQOS_ClassQueueing | Property and Data |
| SHCBQOS_ClassRED      | Property and Data |
| SHCBQOS_ClassPrecRED  | Property and Data |
| SHCBQOS_ClassTS       | Property and Data |
| SHCBQOS_PolicyName    | Property          |

**Table 1 LIR Mapping Table Types** 

If a copy policy has not been generated for a table, do the following:

4 Click the New Copy Policy icon or select File > New Copy Policy from the Copy Policy Manager. The Copy Policy Wizard displays.

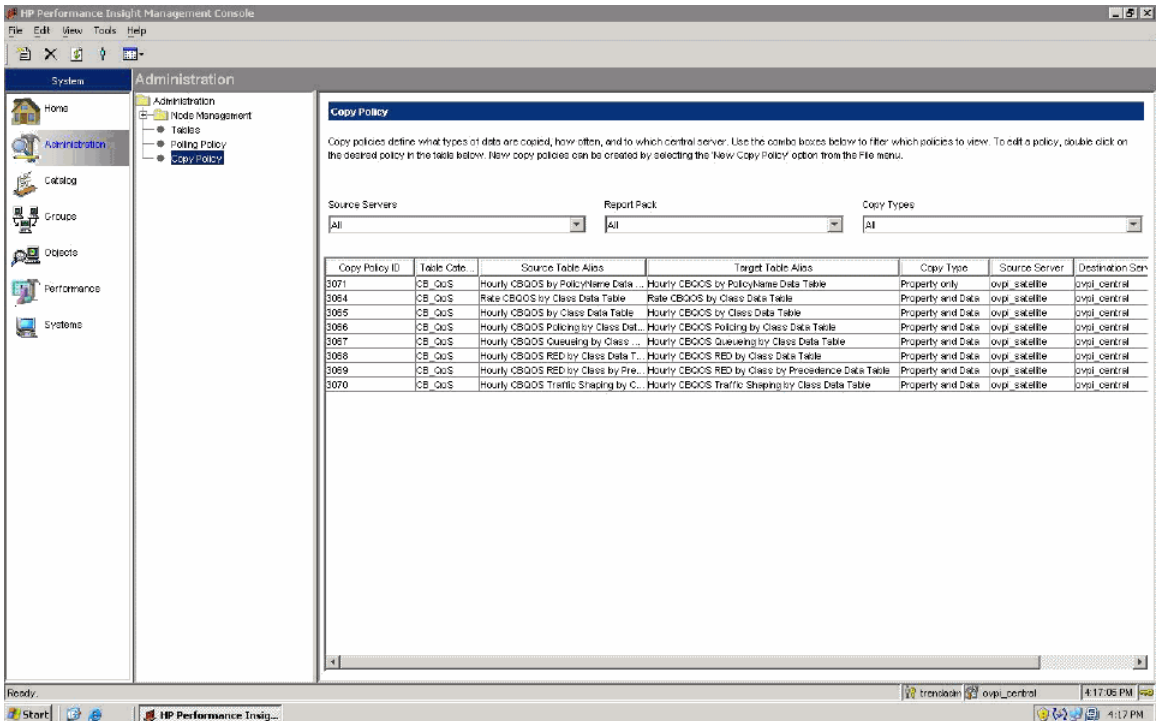

- 5 Click Next. The Satellite Server and Copy Policy Selection Page displays.
- 6 Select a satellite server from the pull down list. This is the satellite server from which data is copied to the central server.
- 7 Select Single Table and select the table from the pull down list.
- 8 Click Next. The Copy Type Selection Page displays.
- 9 Select Property and Data.
- 10 Click Next. The Summary page displays.
- 11 Verify the information in the summary window. If the information is not correct, you can modify it by clicking Back.
- 12 Click Finish.
- 13 Repeat step 4 step 9 for all missing tables.

If the copy type is not set to Property and Data, do the following:

- 1 Double-click the copy policy.
- 2 Select the Property and Data copy type.
- 3 Click OK.

#### Task 5: Modify the trendtimer.sched file

<span id="page-28-2"></span>You can find the trendtimer. sched file in the {DPIPE\_HOME}/lib/ directory. In this instance, {DPIPE\_HOME} is the directory in which HP Performance Insight is installed.

Change this file by finding and commenting out the following line:

```
1:00+15 - - {DPIPE HOME}/bin/trend proc -f
{DPIPE_HOME}/scripts/CB_QOS_Hourly.pro
```
## <span id="page-28-0"></span>Configuring Satellite Servers

Follow these steps to configure each satellite server.

- 1 Modify the {DPIPE\_HOME}/lib/trendtimer.sched file (where {DPIPE\_HOME} is the directory in which HP Performance Insight is installed). Do the following:
	- Find and comment out the following line (to switch off interface aggregations above the hourly level):

```
24:00+3:00 - - {DPIPE HOME}/bin/trend proc -f
{DPIPE_HOME}/scripts/CB_QOS_Daily.pro
```
- Modify the \*.pro trendtimer entry in the {DPIPE\_HOME}/lib/trendtimer.sched file. By default, this process starts at 30 minutes after the hour. To make sure the satellite server completes hourly summarizations before the central server begins hourly summarizations, change the start time from 1:00+30 to 1:00+15.
- 2 Modify the \*.pro file (found in the {DPIPE\_HOME}/scripts/directory. In this instance, {DPIPE\_HOME} is the directory in which HP Performance Insight is installed):
- 3 Configure polling policies for the Class Based QoS Datapipe, making sure that each Interface is polled by one satellite server only.

## <span id="page-28-1"></span>System Clocks

Make sure that the system clock on each satellite server is synchronized with the system clock on the central server.

# <span id="page-30-0"></span>4 Sample Reports

See below for samples of the following reports:

- Dropped Bit Rate History
- Queueing History
- Utilization History
- Policing Summary by Class
- Traffic Shaping Summary by Class
- Queuing Top N
- Utilization Top N

### **Dropped Bit Rate History Report**

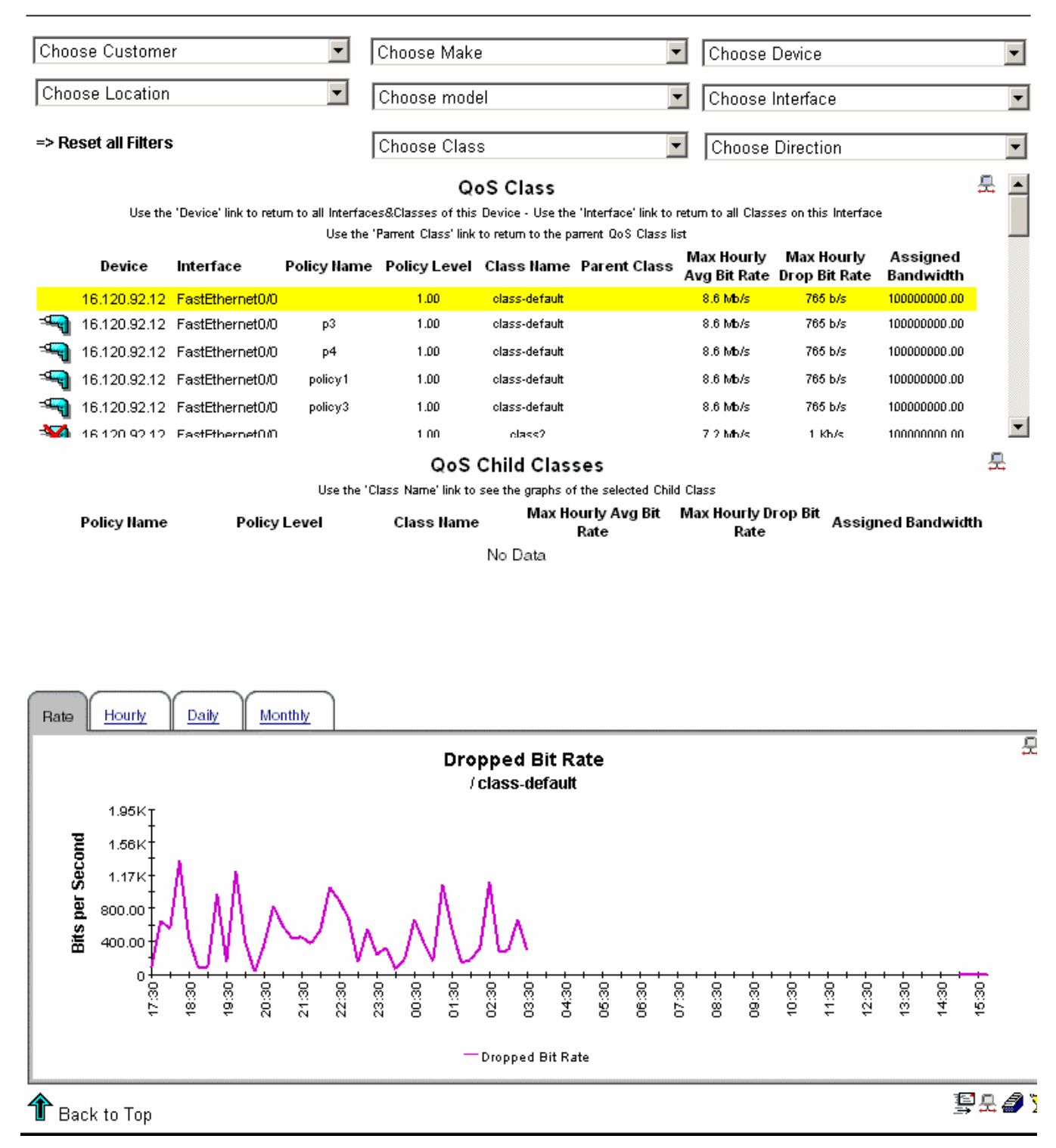

### Queueing History Report

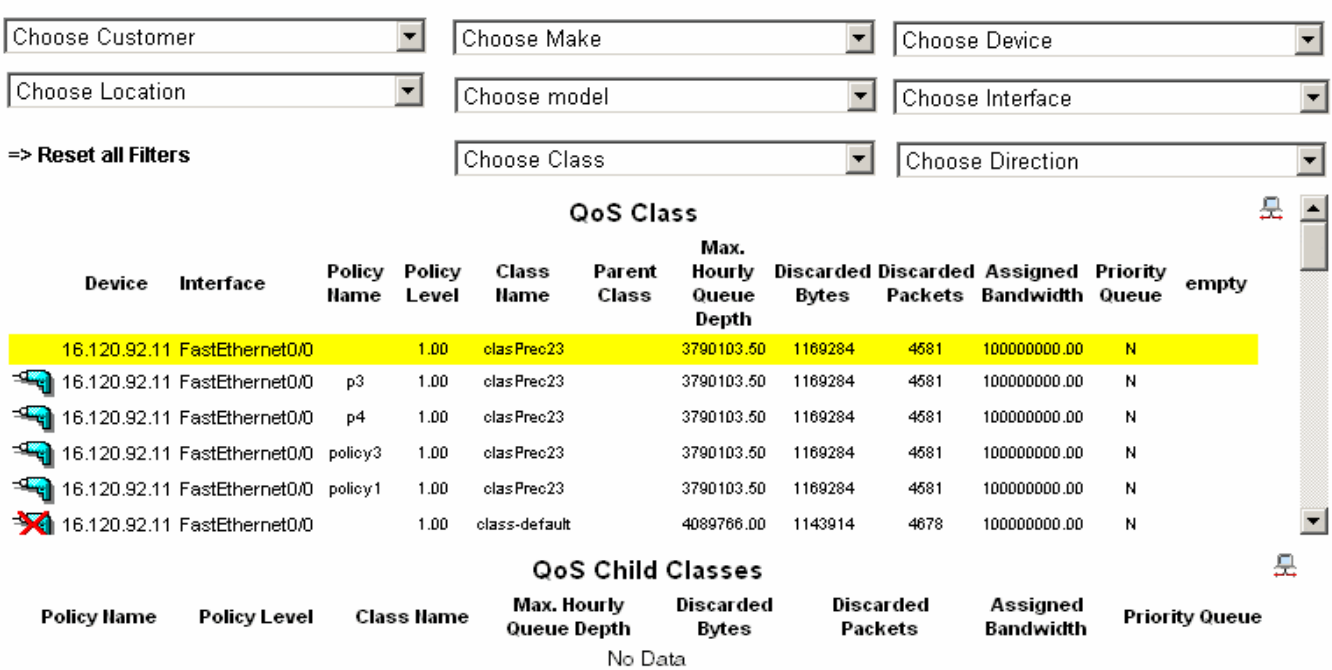

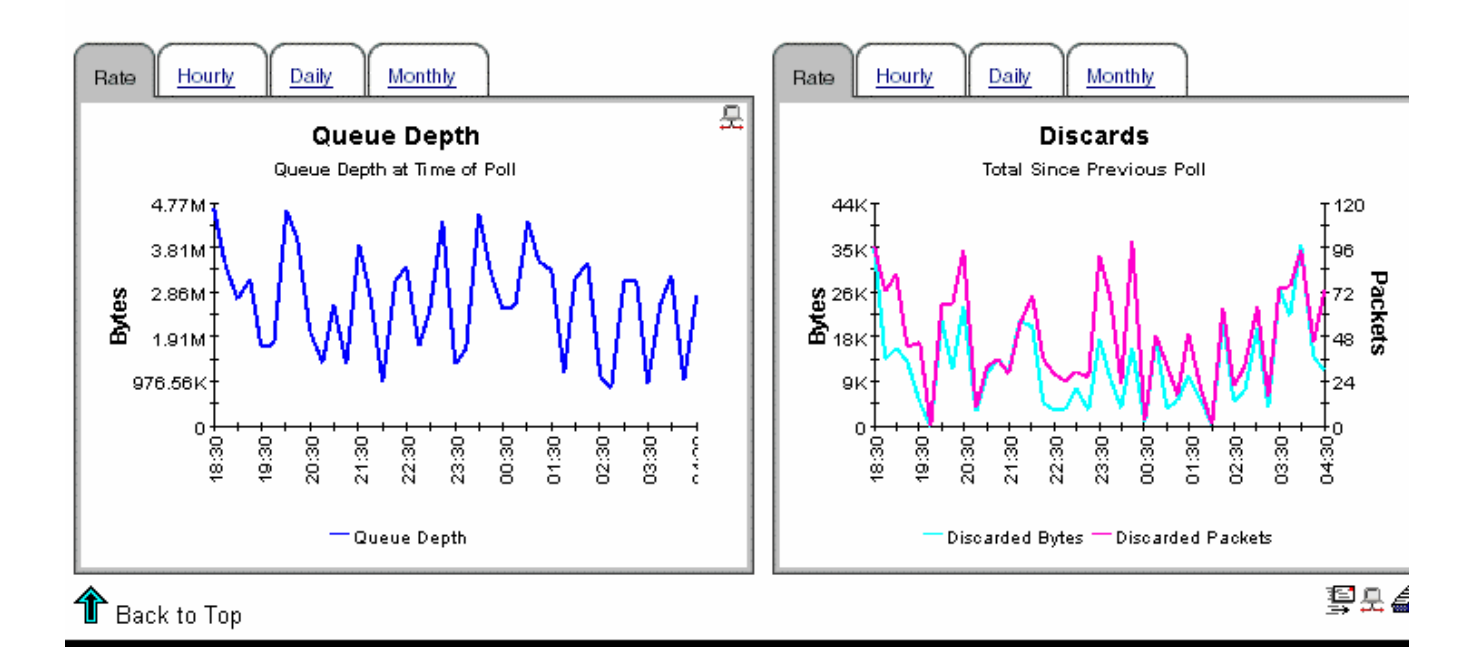

### **Utilization History Report**

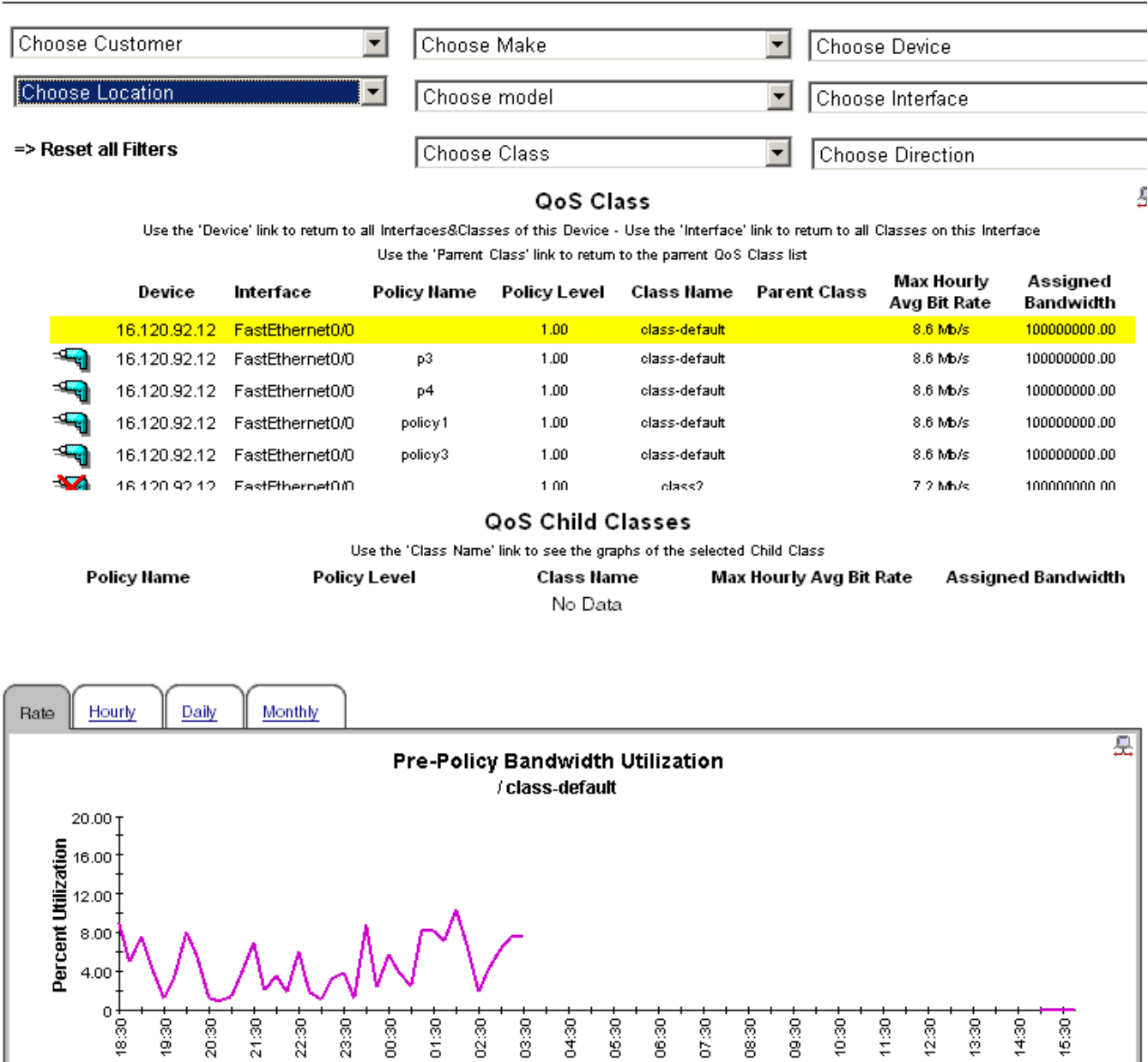

- Average Utilization

§£∂Y

 $\textcolor{red}{\P}$  Back to Top

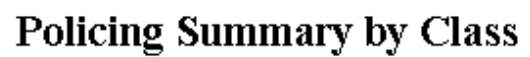

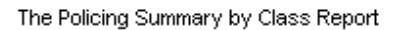

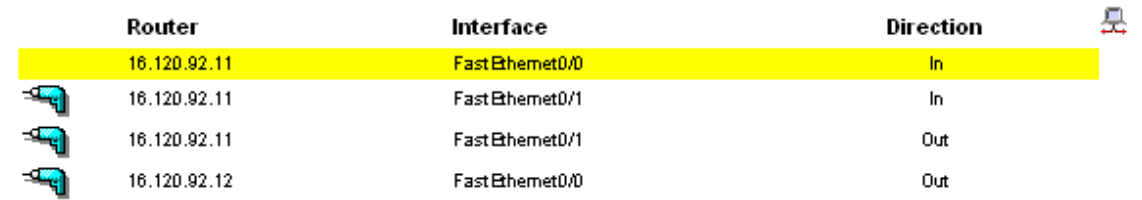

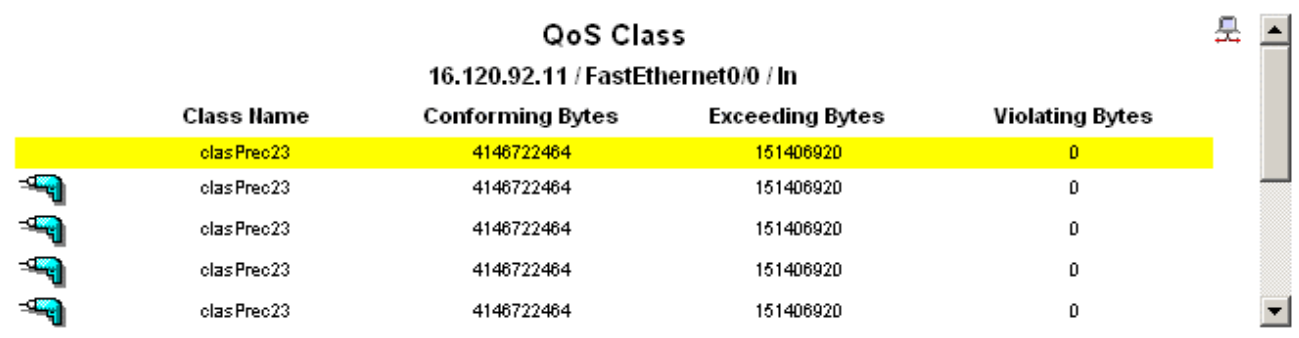

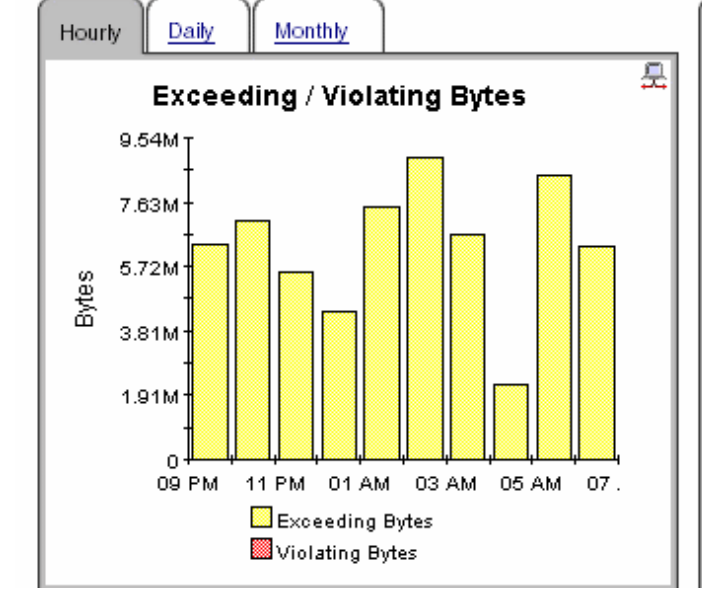

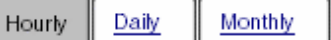

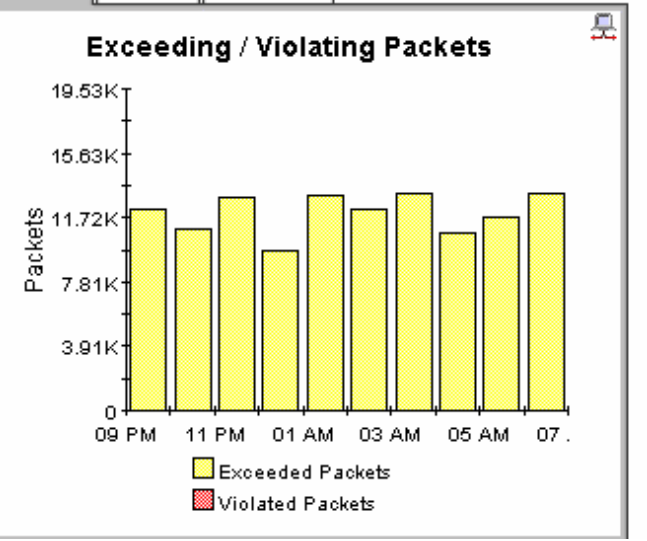

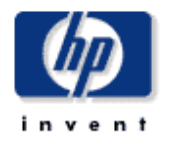

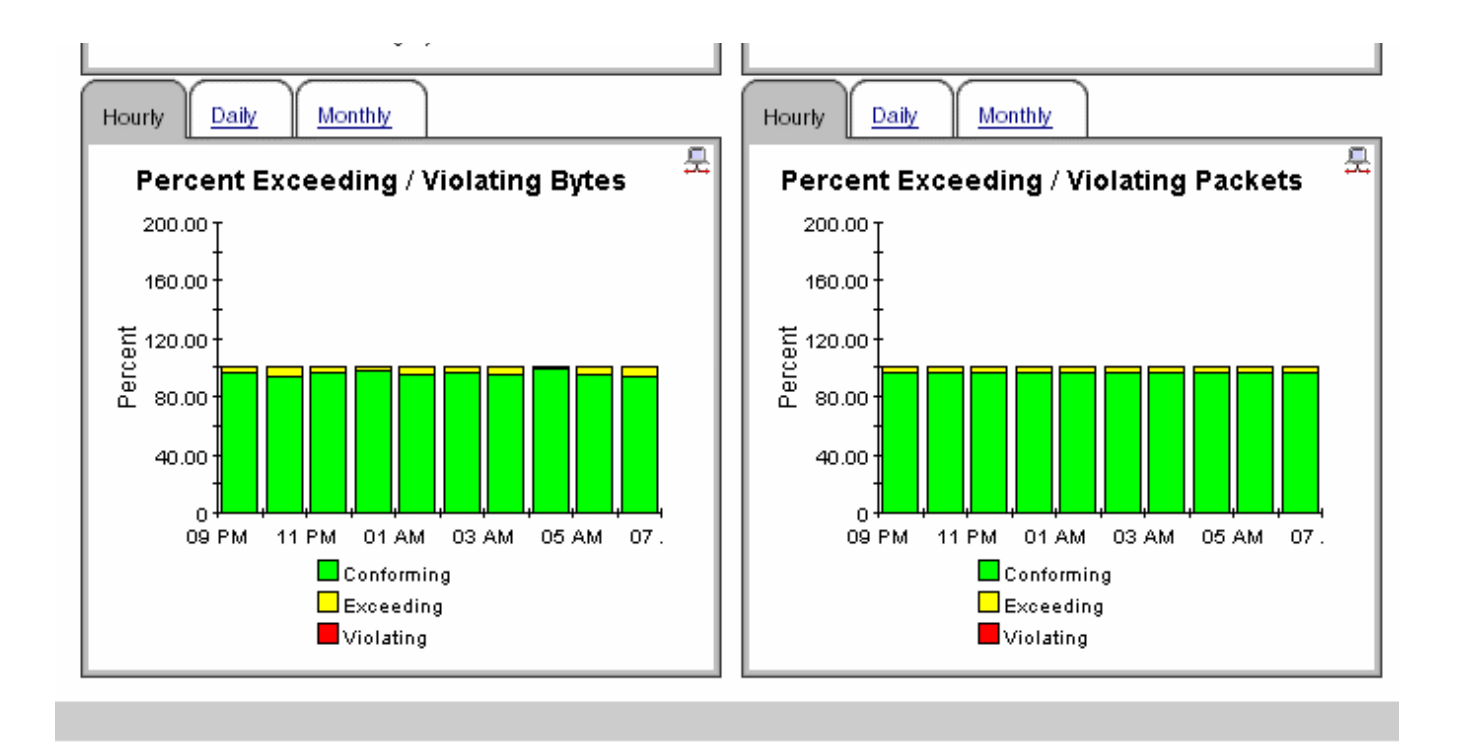

# **Traffic Shaping Summary by Class**

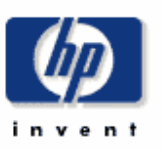

The Traffic Shaping Summary by Class Report

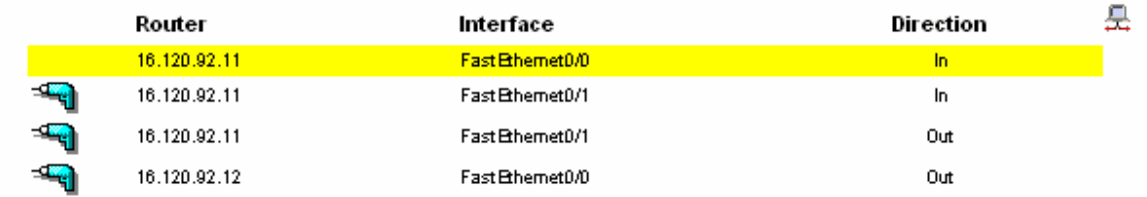

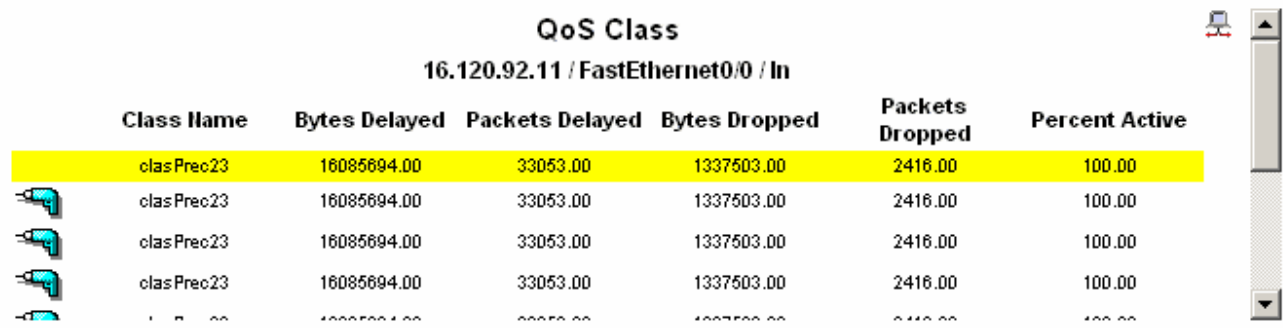

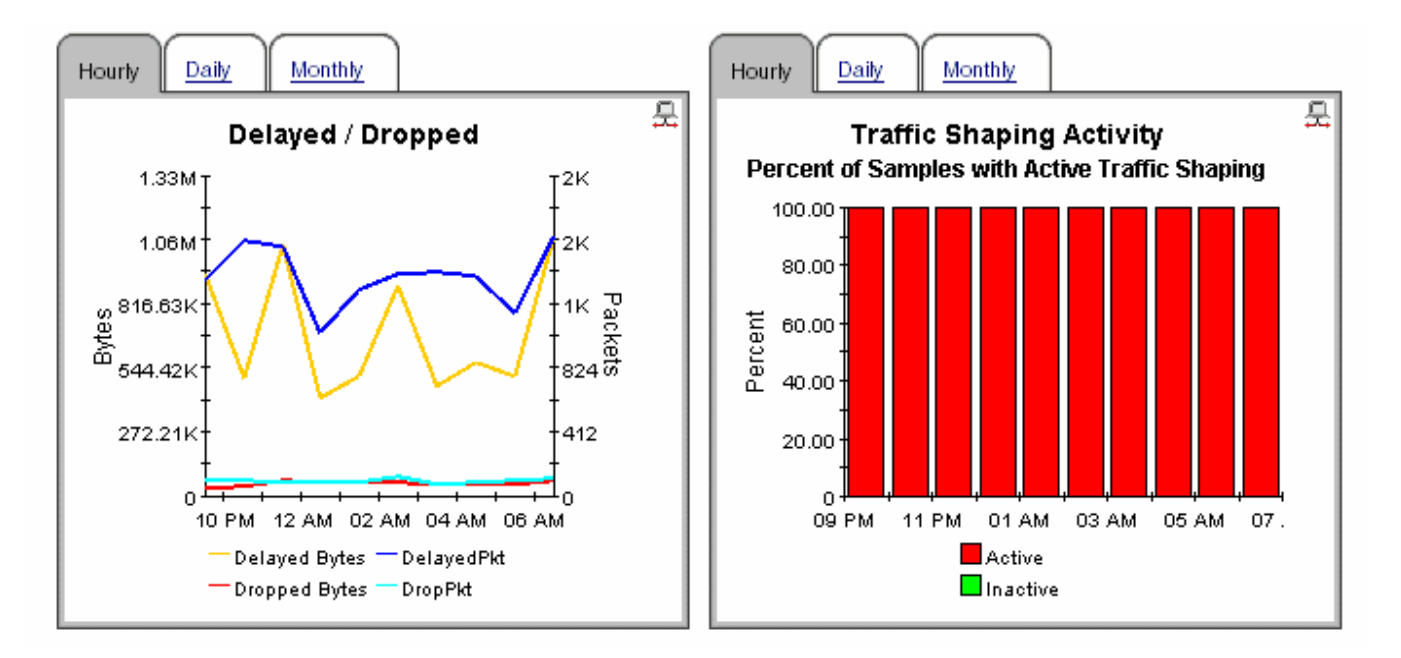

## Queuing Top N Report

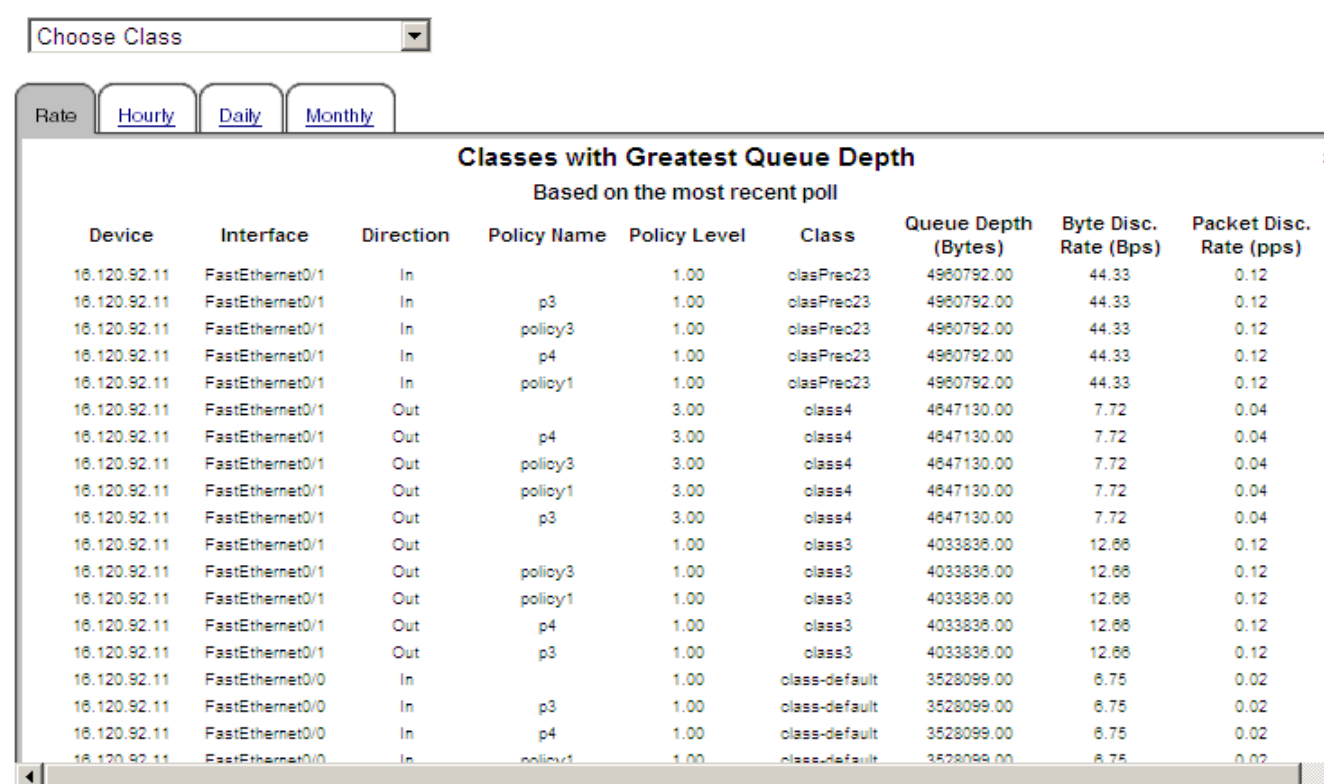

## $<sup>1</sup>$  Back to Top</sup>

## **Utilization Top N Report**

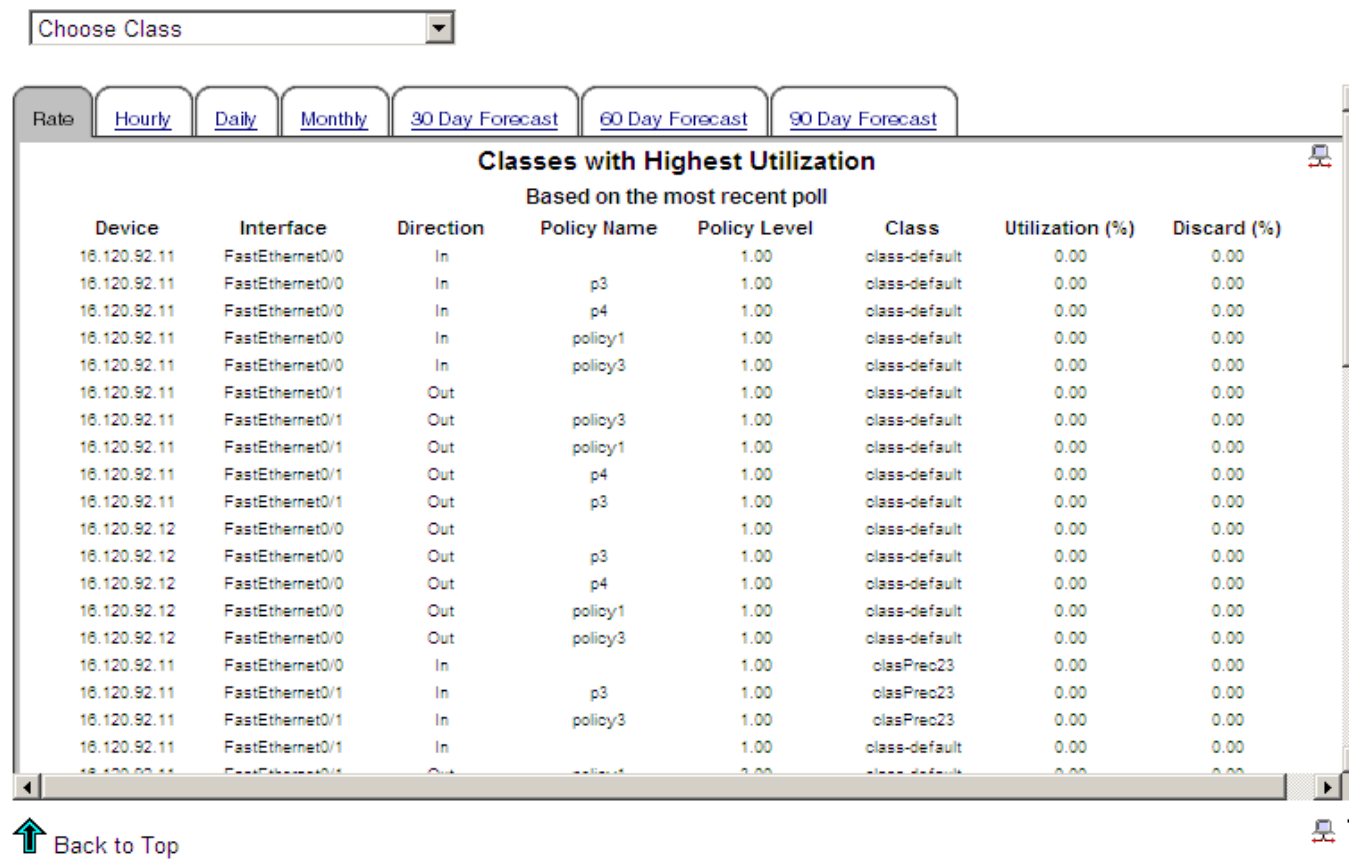

# <span id="page-40-0"></span>A PI Report Packs

<span id="page-40-1"></span>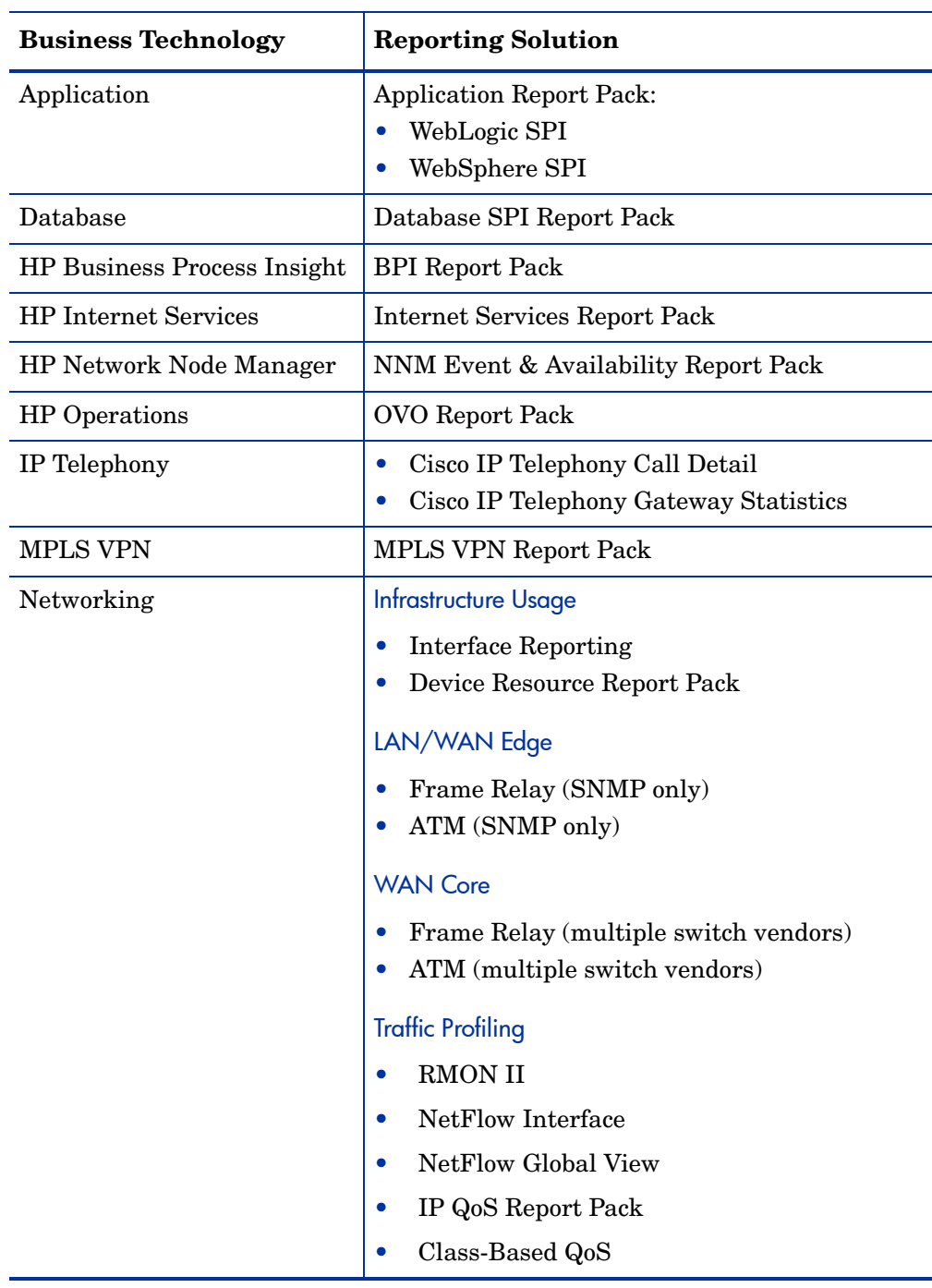

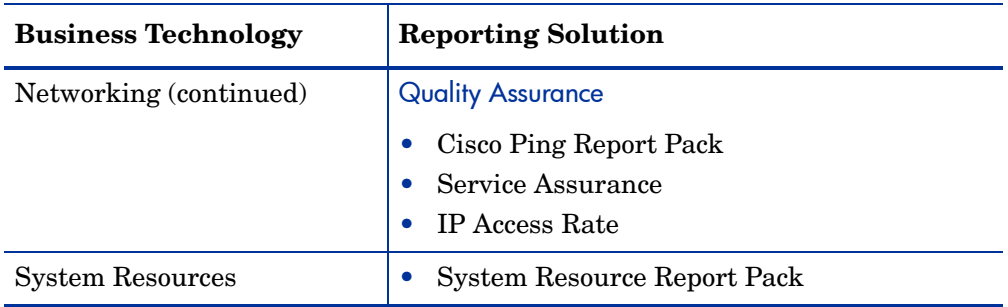

# <span id="page-42-0"></span>**Index**

### A

Administer Poll Flag for CB QoS Interfaces Form, [20](#page-19-0) 

### C

Cisco Class Based QoS MIB, [10](#page-9-2)  Common Property Tables, [15,](#page-14-4) [17](#page-16-2)  core product requirements, [15](#page-14-5) 

### D

demo package, [18](#page-17-0), [22](#page-21-1)  distributed system, [16](#page-15-1) 

### F

Force CB QoS Rediscovery Form, [19](#page-18-1) 

#### I

inventory, [10](#page-9-3) 

### L

LIR Configuration, [26](#page-25-0) 

### M

Management Console, [21](#page-20-1) 

### P

Package Manager, [15](#page-14-6)  Product, [14](#page-13-2) 

### Q

QoS policies, [10](#page-9-4) 

### R

Report Builder, [21](#page-20-2)  Report Viewer, [21](#page-20-3) 

### S

statistics class, [10](#page-9-5)  policing, [10](#page-9-6)  queuing, [10](#page-9-7)  Random Early Detect (RED), [11](#page-10-1)  traffic shaping, [11](#page-10-2)  style options for graphs, [12](#page-11-1) 

### T

tables daily, [11](#page-10-3)  forecast, [11](#page-10-4)  monthly, [11](#page-10-5) 

trendtimer.sched file, [29](#page-28-2) 

### V

version history, [14](#page-13-3)

# We appreciate your feedback!

If an email client is configured on this system, by default an email window opens when you click on the bookmark "Comments".

In case you do not have the email client configured, copy the information below to a web mail client, and send this email to **docfeedback@hp.com**

**Product name:**

**Document title:**

**Version number:**

**Feedback:**

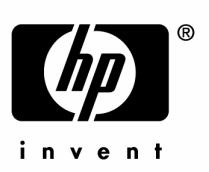

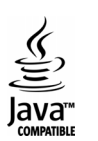